# **Edge Gateway**

[Ignition Edge](https://docs.inductiveautomation.com/display/DOC80/Ignition+Edge) was revised and expanded significantly as of release 8.0.10. This deprecated page is for User Manual legacy records.

The Edge Gateway has most of the same options as the regular Ignition [Gateway webpage](https://docs.inductiveautomation.com/display/DOC80/Gateway). There are three tabs on the left: Home, Status, and Config.

#### <span id="page-0-0"></span>Home

The first time you go to the [Gateway Homepage,](https://docs.inductiveautomation.com/display/DOC80/Home) it shows you several steps to help you get started. Once you're up and running, the [Home](https://docs.inductiveautomation.com/display/DOC80/Home) tab lets you open download the Designer Launcher and open Vision Clients. There are some resource links to help you get started with Ignition quickly: Indu University, Quick Start Guide, Production Documentation where you can learn about Ignition modules, and the Appendix which contains a complete reference for components, expressions and scripting functions.

When you're first introduced to Ignition, the Homepage is the landing page. It's where you'll find the D ner Launcher, Vision Client Launcher.

- The Designer Launcher locates all Gateways that are available on your local network. Once open the Designer, you can access the Edge project.
- The Vision Client Launcher opens Vision Clients from any Ignition Gateway.

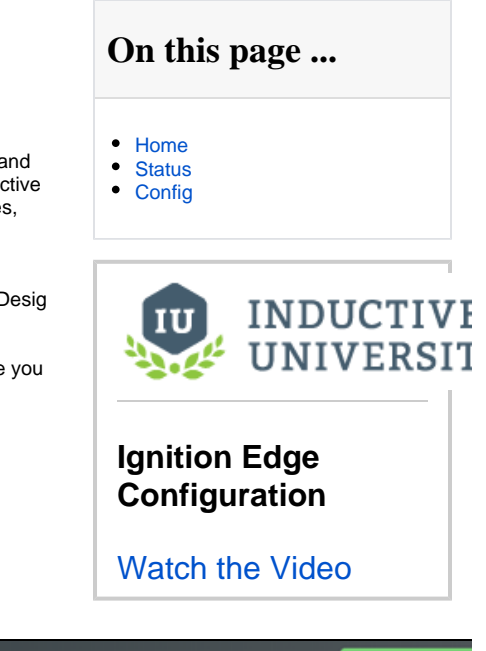

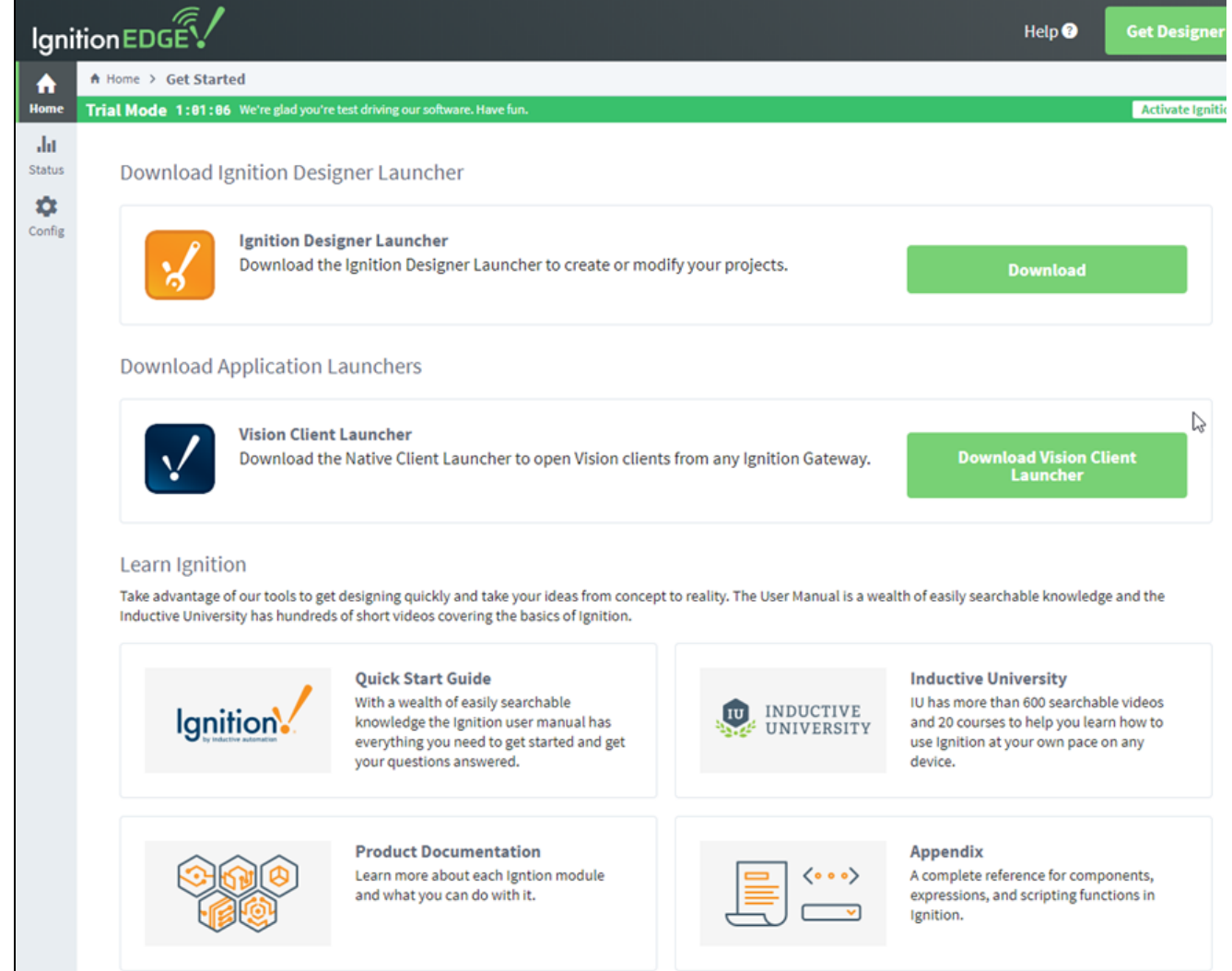

### <span id="page-1-0"></span>**Status**

The Status tab provides both an 'at a glance' overview of all of the systems in your Gateway, while also giving you the ability to drill down into specific systems and get a more in depth view of what is currently happening in your system. For complete information, see Status.

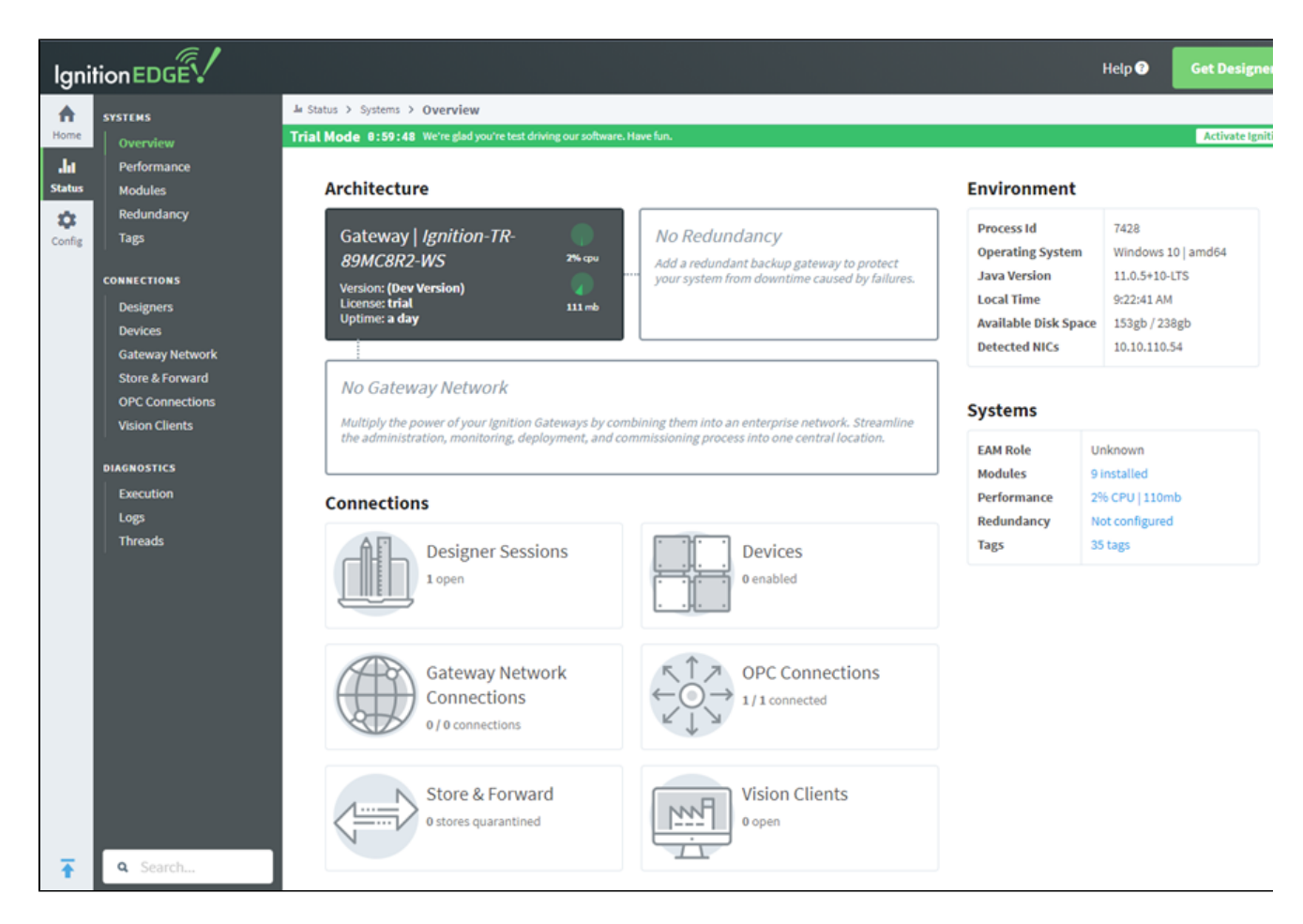

## <span id="page-1-1"></span>Config

The Config tab provides access to configuration options for [Gateway settings.](https://docs.inductiveautomation.com/display/DOC80/Gateway+Settings) This is where most of the settings that affect the whole Gateway are set up. For complete information, see [Config.](https://docs.inductiveautomation.com/display/DOC80/Config)

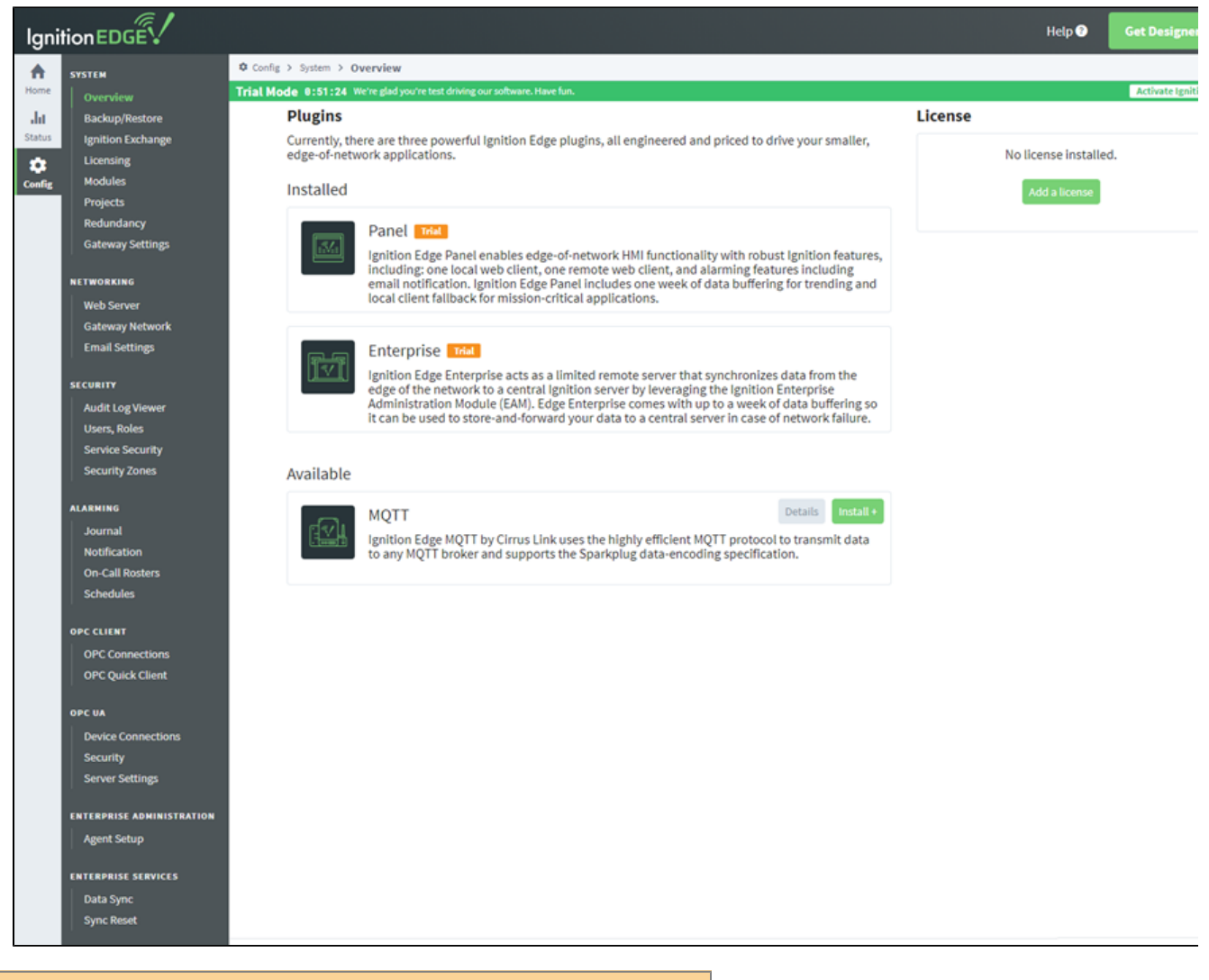

### This feature is new in Ignition version **8.0.8** [Click here](https://docs.inductiveautomation.com/display/DEP/New+in+this+Version#NewinthisVersion-Newin8.0.8) to check out the other new features

As of version 8.0.8, there is an additional set of Gateway Settings for Edge that are not available in regular Ignition. These three settings enable you to modify the names of the Edge project, Edge Tag provider, and Edge historian.

1. To get to the settings, choose **Config > Gateway Settings** on the Edge Gateway Webpage.

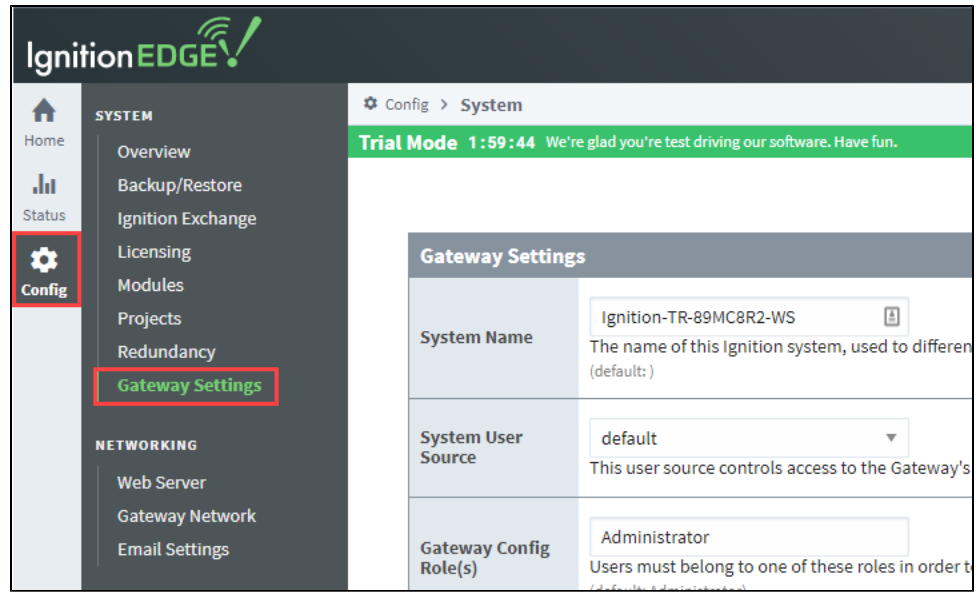

2. Scroll down to the **Edge Settings** section.

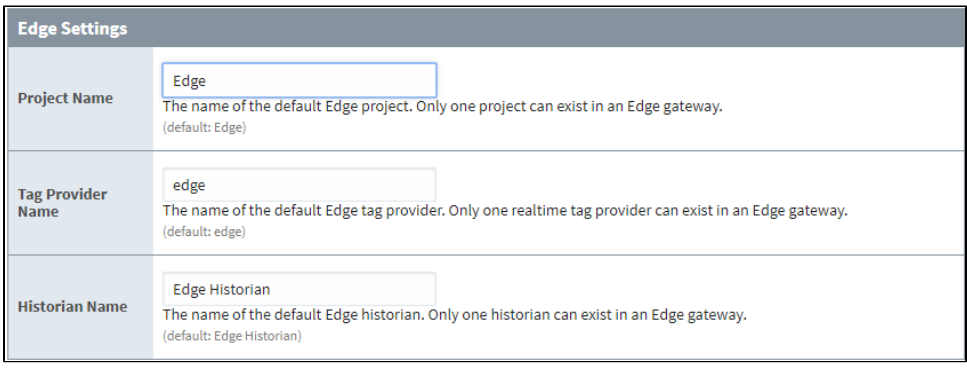

#### 3. Change the settings as desired, then click **Save Changes** at the bottom of the screen.

#### The following table describes the new settings.

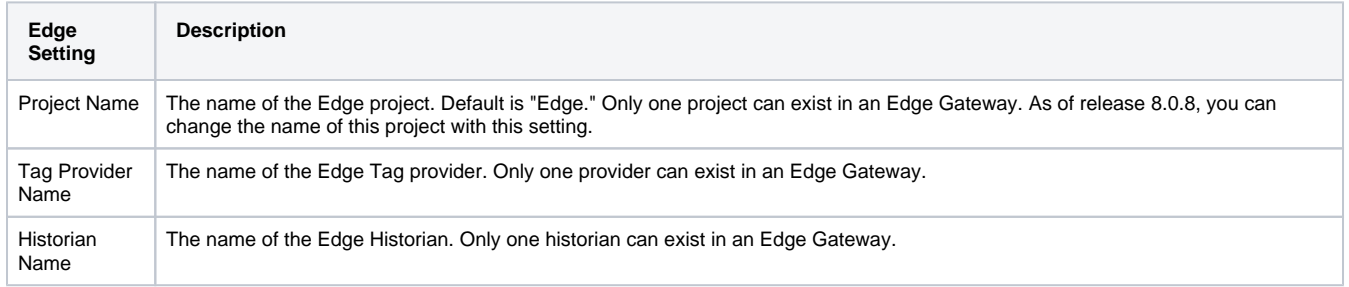

#### Related Topics ...

• [Edge Plugins](https://docs.inductiveautomation.com/display/DOC80/Edge+Panel)